# STEP 1

#### Sign into your account and click **Set Up Payments**

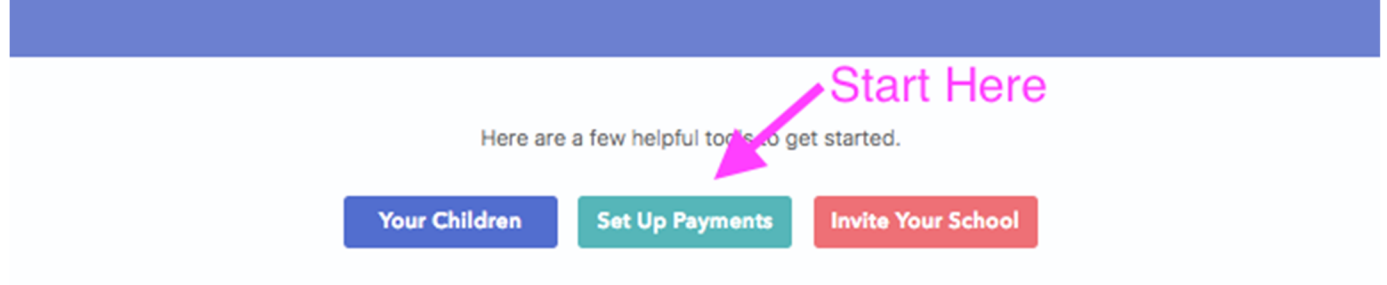

# STEP 2

#### Click **Payment Settings**

(If your school has send invoices to your child, they will appear here)

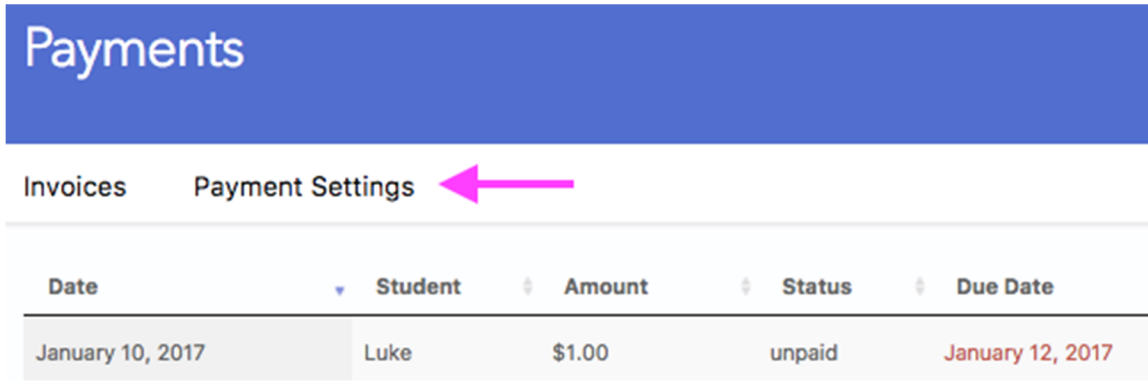

## STEP 3

Click **Add Payment Method**

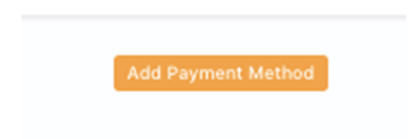

## STEP 4

**a:** If adding a bank account, click "Add my Bank Account in One Step"

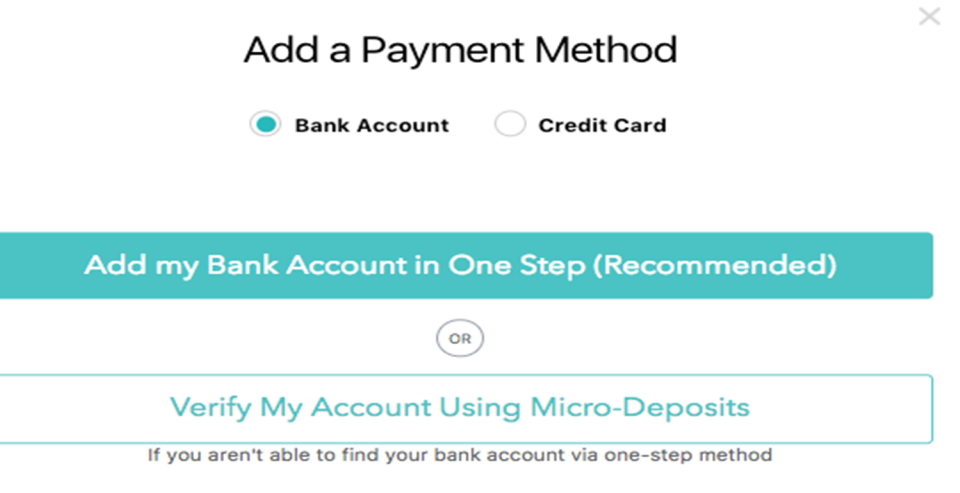

Follow the steps listed to select your bank account and sign in.

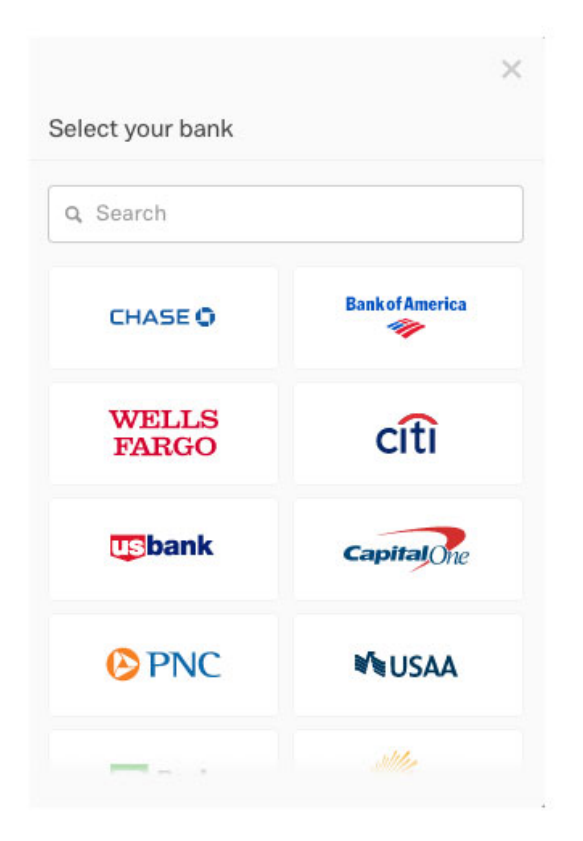

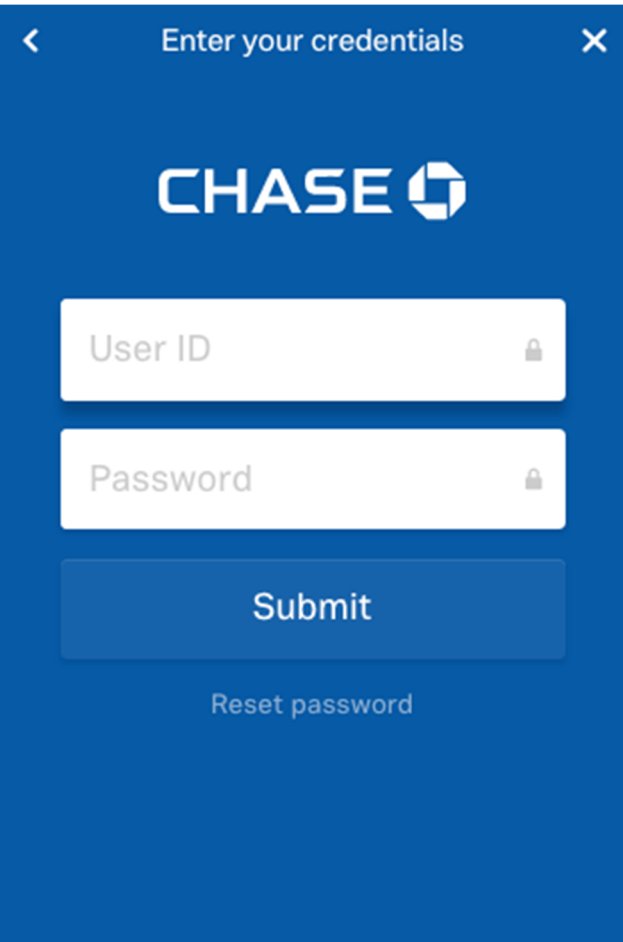

**b:** If your bank is **not listed in the options** in the pop-up menu, navigate back to the main "add payment method" window and click "Verify My Account using Micro-Deposits". Add your account information then follow the instructions in Step 5.

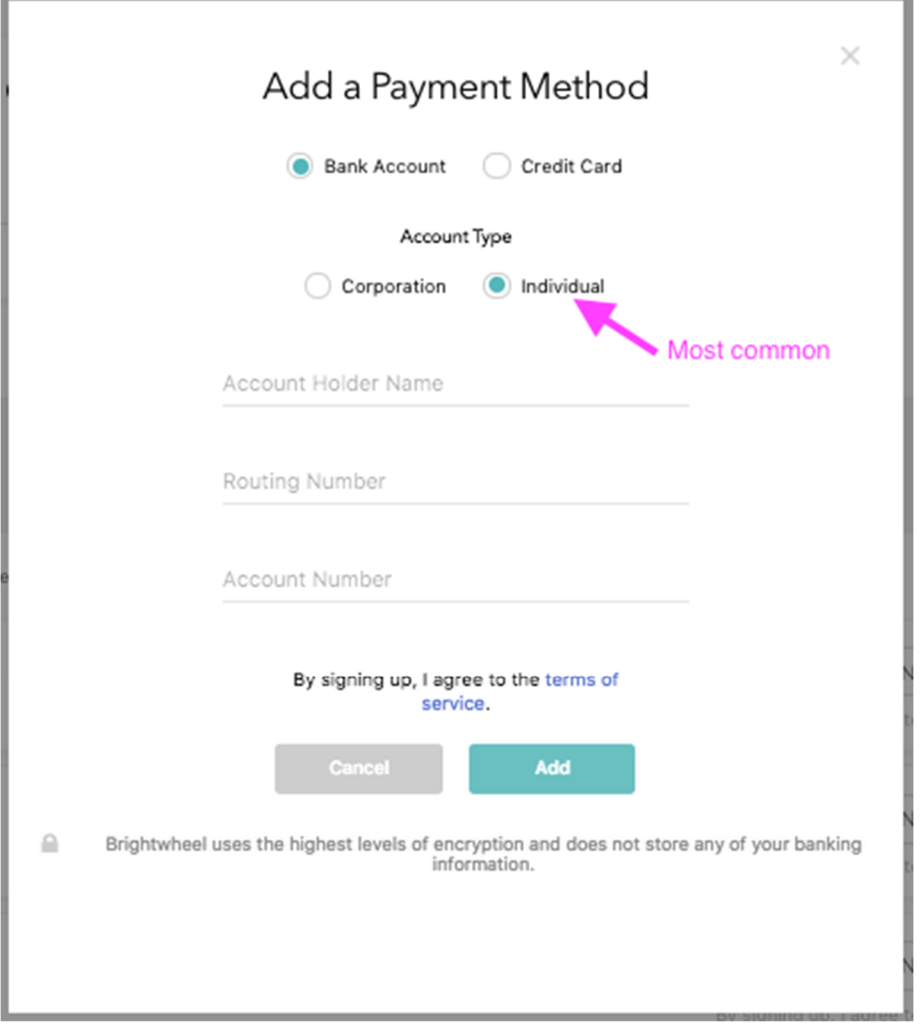

**c:** If your school is accepting credit cards, you will also see the credit card option listed. If you want to add your card, toggle to the credit card view.

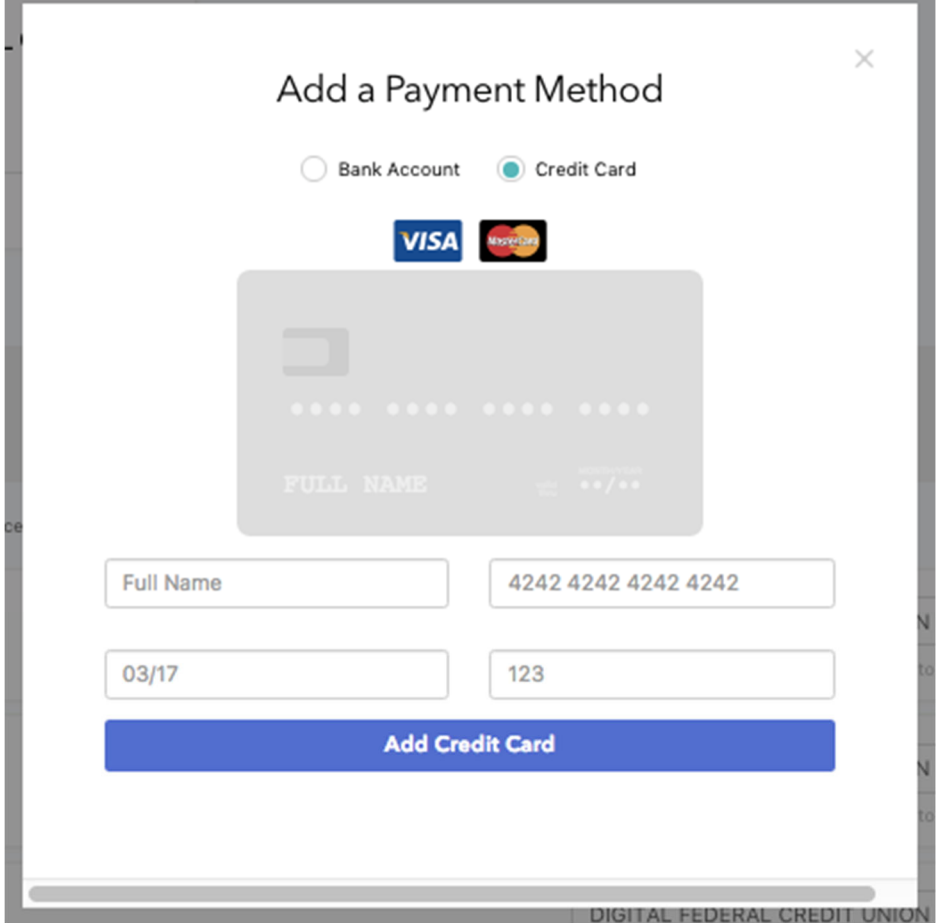

## STEP 5

(ONLY IF ADDED BANK ACCOUNT MANUALLY)

- 1. Once the account is connected, we need to verify your account.
- 2. This can take 2 business days. (Just remember if you did this after 5pm, the business day starts the next day) Keep an eye on your account!

You will receive an email shortly after entering your bank information, outlining the process as well:

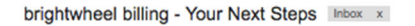

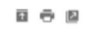

notifications <info@mybrightwheel.com><br>to karen+7 <del>▼</del> Jan 31 (2 days ago)  $\qquad \qquad \Leftrightarrow \qquad$ brightwheel  $\blacksquare$ Hello! Thank you for taking the time to register for brightwheel Billing. You're almost done! Here are your next steps: 1. Please check your bank account for two small deposits. On average, they take 1-3 business days to arrive, and will be between \$0.01 and \$0.99. They will come from BRIGHTWHEEL TRANSFER VERIFICATION CCD ID. 2. When you see the deposits, log in and confirm the amounts. 3. That's it! Once this is complete, you can use brightwheel to easily make school payments. Have questions? Contact our team at support@mybrightwheel.com or visit our HelpCenter. Thanks! The brightwheel team www.mybrightwheel.com<br>Check out our 1 min product video!  $\overline{\mathbf{m}}$ c **App Store** Google play

*Once you see the two small amounts deposited in your bank account, add the numbers on this screen. (This screen will wait for you and will be here when you sign back in).* 

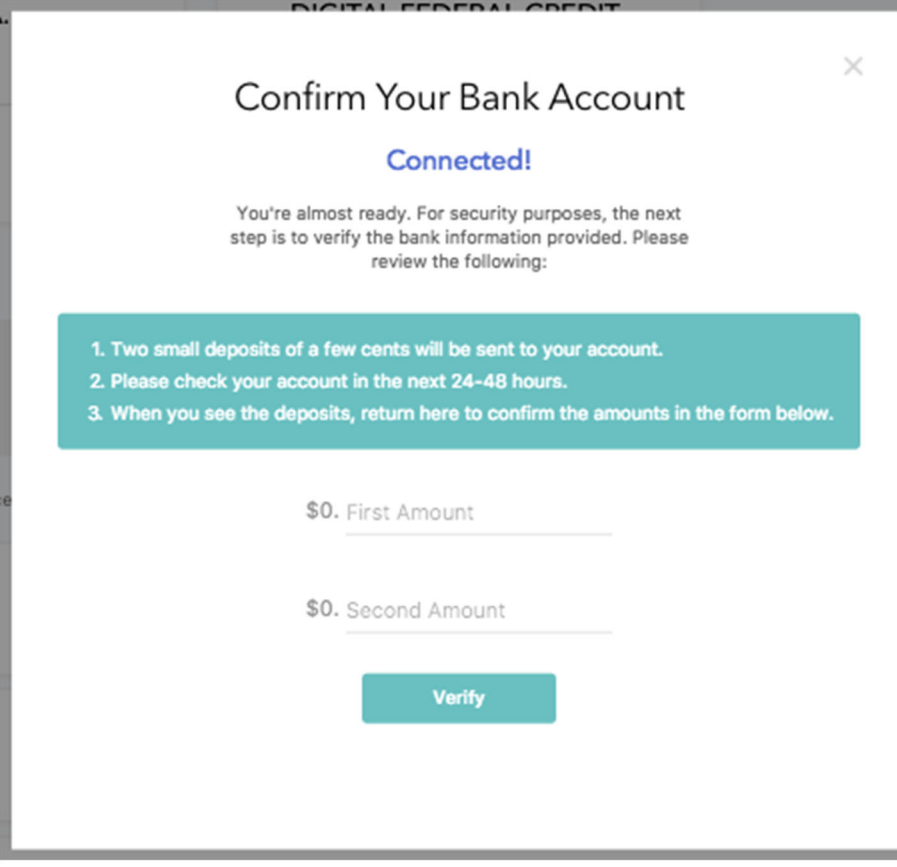

Invoices **Payment Settings** 

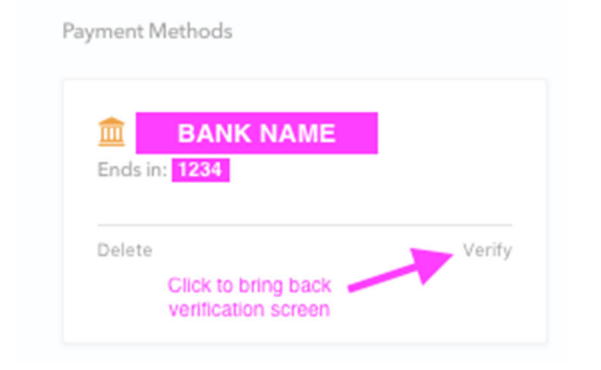